nn.

# **Solicitar Homologação de Diploma**

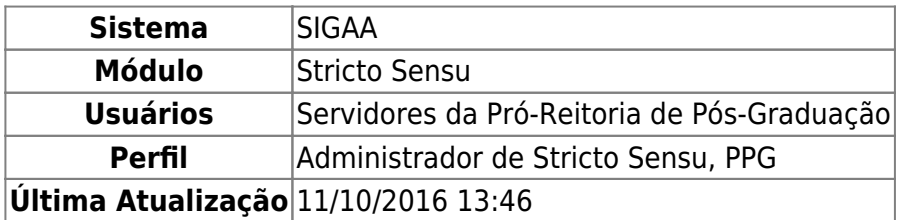

Essa funcionalidade permite ao usuário solicitar a homologação do diploma de alunos que tenham uma defesa cadastrada, se essa atividade de defesa estiver consolidada.

Para solicitar a homologação do diploma, acesse o SIGAA → Módulos → Stricto Sensu → Alunos → Outras Operações → Solicitar Homologação de Diploma.

O sistema exibirá a seguinte página:

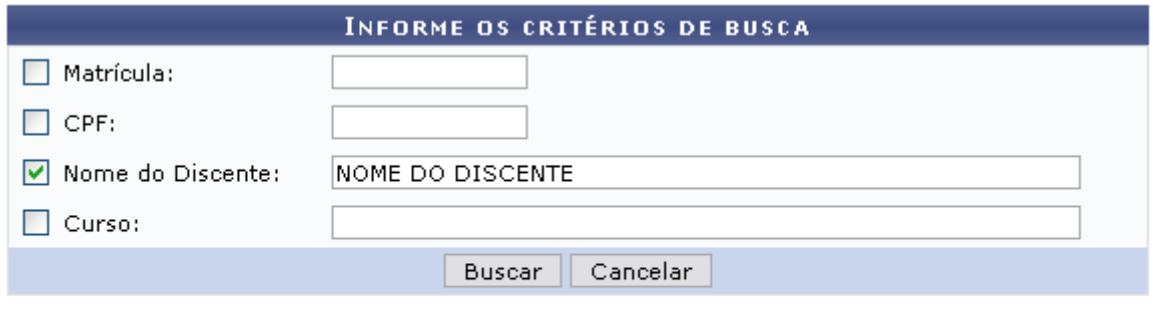

\* Campos de preenchimento obrigatório.

#### **Stricto Sensu**

Para desistir da operação, clique em *Cancelar* e confirme a desistência na janela apresentada posteriormente. Essa ação é válida em todas as telas que a contenha.

Clique no ícone Stricto Sensu[,](https://docs.info.ufrn.br/lib/exe/detail.php?id=suporte%3Amanuais%3Asigaa%3Astricto_sensu%3Aalunos%3Aoutras_operacoes%3Asolicitar_homologacao_de_diploma&media=suporte:manuais:sigaa:stricto_sensu:alunos:outras_operacoes:print128.png) caso deseje retornar ao menu principal.

Para prosseguir com a busca, informe um ou mais dos critérios listados abaixo:

- Matrícula: Informe o número da matrícula do discente;
- CPF: Forneça o CPF do aluno a ser buscado;
- Nome do Discente: Informe o nome do discente;
- Curso: Digite o nome do curso que o aluno frequenta.

Exemplificaremos a busca com o Nome do Discente NOME DO DISCENTE.

Após preencher os campos, clique em *Buscar*.

O sistema exibirá a seguinte página:

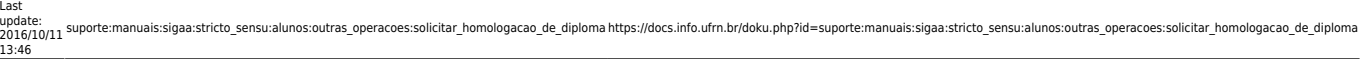

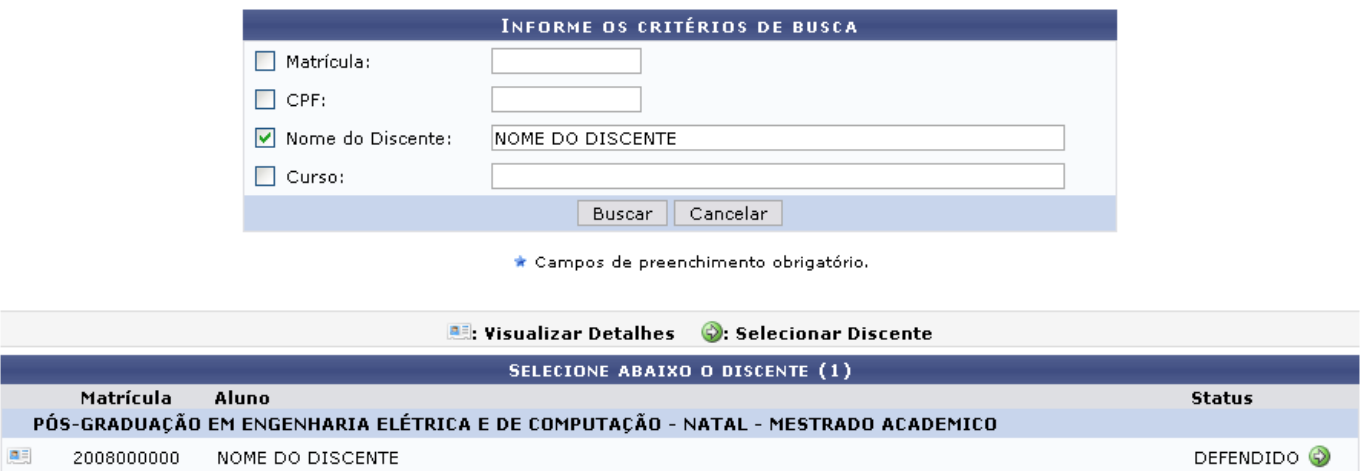

Caso queira Visualizar Detalhes, clique no ícone **ell**, então o sistema exibirá os detalhes do discente, da seguinte forma:

1 discente(s) encontrado(s)

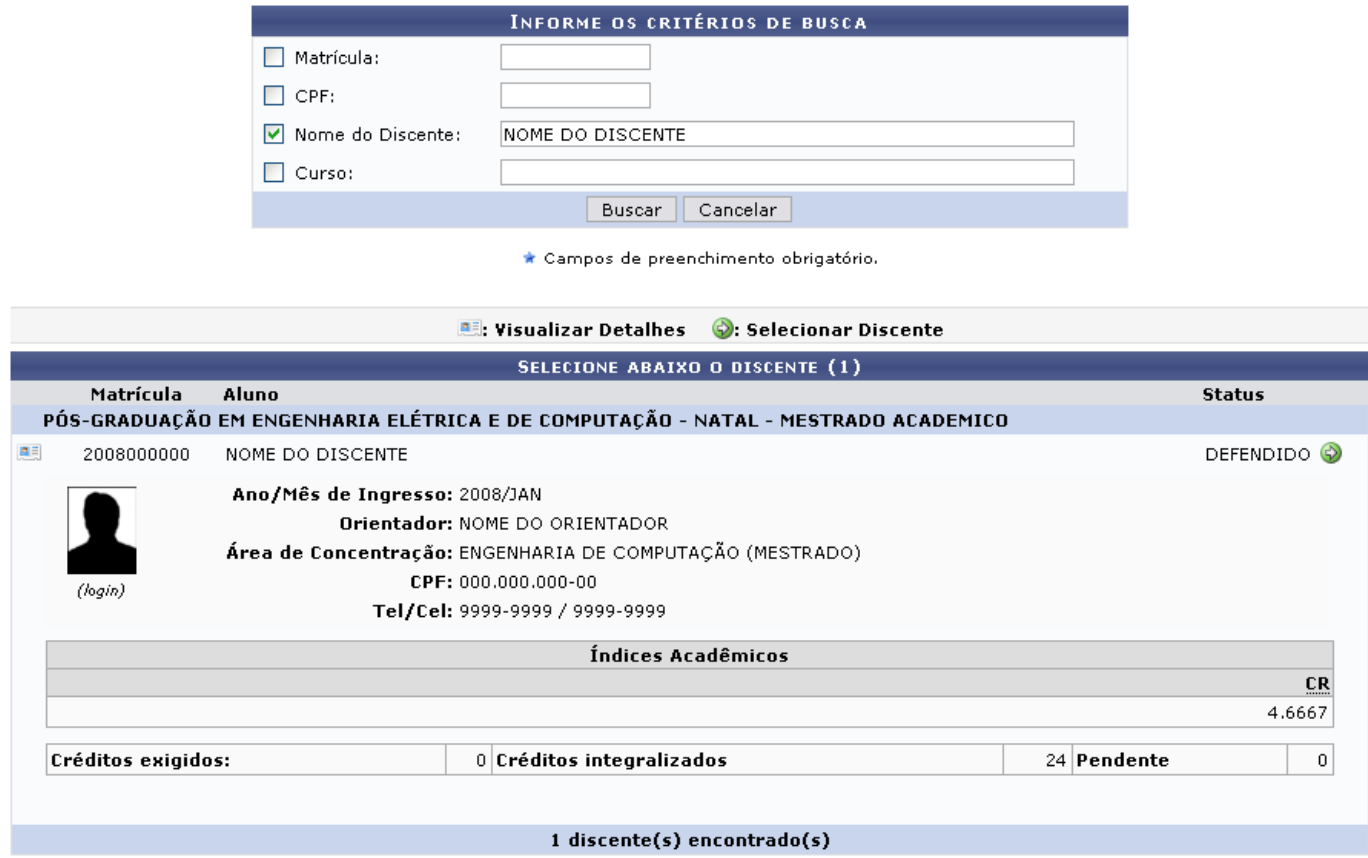

Clique no mesmo ícone apresentado anteriormente e a tela retornará à configuração inicial.

Para Selecionar o discente, clique no ícone [.](https://docs.info.ufrn.br/lib/exe/detail.php?id=suporte%3Amanuais%3Asigaa%3Astricto_sensu%3Aalunos%3Aoutras_operacoes%3Asolicitar_homologacao_de_diploma&media=suporte:manuais:sigaa:stricto_sensu:alunos:outras_operacoes:screenshot008.png)..

O sistema exibirá os Dados da Homologação:

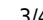

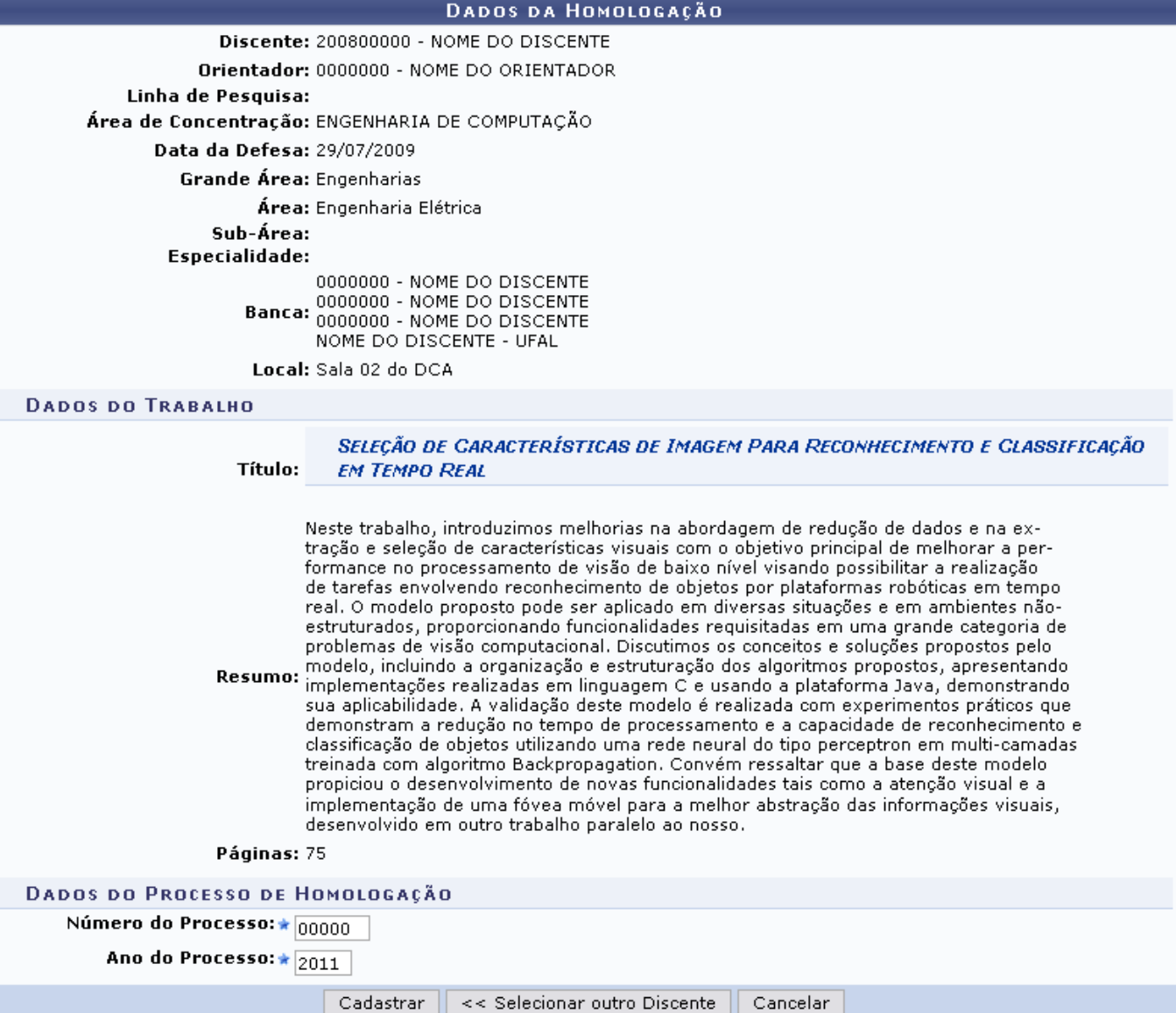

É necessário informar o Número do Processo da homologação, além do Ano do Processo em que se encontra.

Utilizaremos como exemplo, o Número do Processo 00000 e o Ano do Processo 2011.

Para retornar à tela anterior e buscar por outro discente, clique em *Selecionar outro Discente*.

Após fornecer os dados necessários, clique em *Cadastrar*.

O sistema exibirá a seguinte mensagem, confirmando a operação:

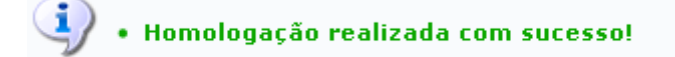

### **Bom Trabalho!**

#### **Manuais Relacionados**

[Prorrogar Prazo de Conclusão](https://docs.info.ufrn.br/doku.php?id=suporte:manuais:sigaa:stricto_sensu:alunos:outras_operacoes:prorrogar_prazo_de_conclusao)

[Cancelar Prorrogação de Prazo de Conclusão](https://docs.info.ufrn.br/doku.php?id=suporte:manuais:sigaa:stricto_sensu:alunos:outras_operacoes:cancelar_prorrogacao_de_prazo_de_conclusao)

## [<< Voltar - Manuais do SIGAA](https://docs.info.ufrn.br/doku.php?id=suporte:manuais:sigaa:stricto_sensu:lista)

From: <https://docs.info.ufrn.br/> -

Permanent link: **[https://docs.info.ufrn.br/doku.php?id=suporte:manuais:sigaa:stricto\\_sensu:alunos:outras\\_operacoes:solicitar\\_homologacao\\_de\\_diploma](https://docs.info.ufrn.br/doku.php?id=suporte:manuais:sigaa:stricto_sensu:alunos:outras_operacoes:solicitar_homologacao_de_diploma)**

Last update: **2016/10/11 13:46**

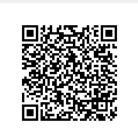